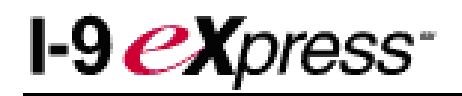

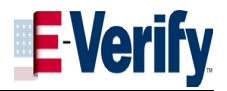

# **HOW TO PROCESS AND RESOLVE A SSN APPLIED FOR I-9**

An Employer can complete an I-9 without the Employee's Social Security Number. However, the I-9 will be returned as a SSN Applied For with the status of "The current I-9 is not eligible for verification through E-Verify". This is because the E-Verify system requires the employee's SSN in order for the employee to be verified for employment.

Remember, you will need to complete sections 1 and 2 for an Employee without a SSN. Follow the steps below to complete an I-9 without the Employee's SSN. The employee should provide SSN to you within 90 days of their start date of work. If the SSN has not been received within this time, the employee **MUST** be terminated from Payroll.

**Step 1:** Click the New I-9 link from the Task Pane.

**Step 2:** Complete the I-9 form selecting the radio button for SSN Applied For.

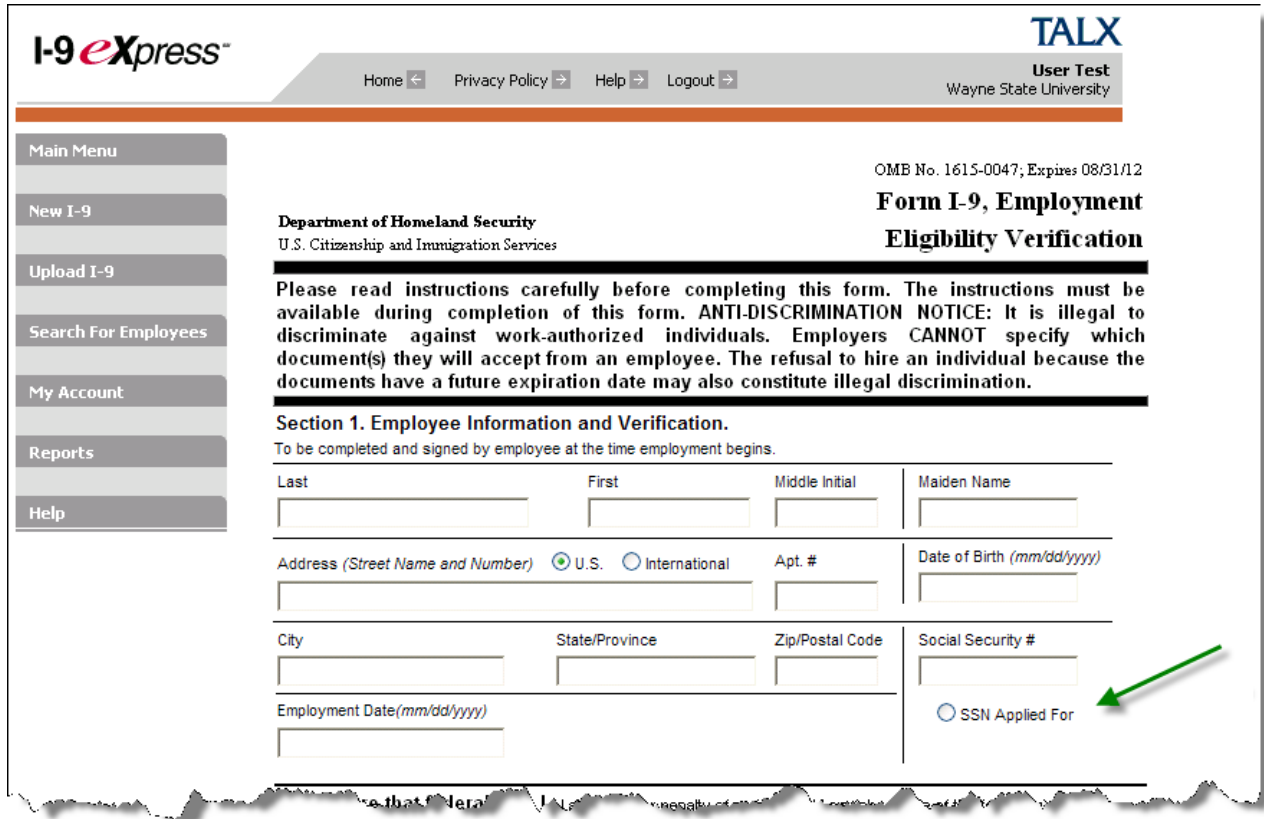

**Step 3:** Complete the Preparer and/or Translator Certification section (this is usually automatically completed when you use the New I-9 feature).

**Step 4:** Click Continue. The Preparer and/or Translator Review screen appears.

**Step 5:** Verify the information is accurate on the review screen then click the Continue button.

**Step 6:** The Employee Review Screen appears. Verify the information is accurate and electronically sign the form by checking the box.

**Step 7**: Click the Continue button. The I-9 is sent to Pending status and Section 2 of the I-9 Form appears. Select the work

# **I-9 eXpress**<sup>-</sup>

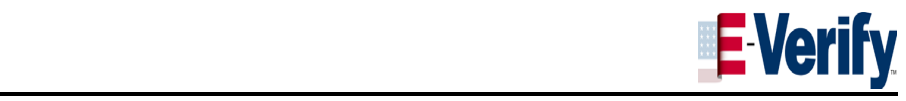

authorization documents as presented to you by the employee. For example, if the employee lost their SSN card they may present you with a receipt for lost SSN (List C) and a driver's license (List B).

**Step 8:** After entering the work authorization documents, click the Continue button.

**Step 9:** The Employer Review screen appears. Verify that all the information is accurate and electronically sign the form.

**Step 10:** The Employee Detail screen appears indicating that the I-9 was successfully added to the system. E-Verify will (most likely) return a non-eligible status as shown in the image below and place the form in the SSN Applied For category.

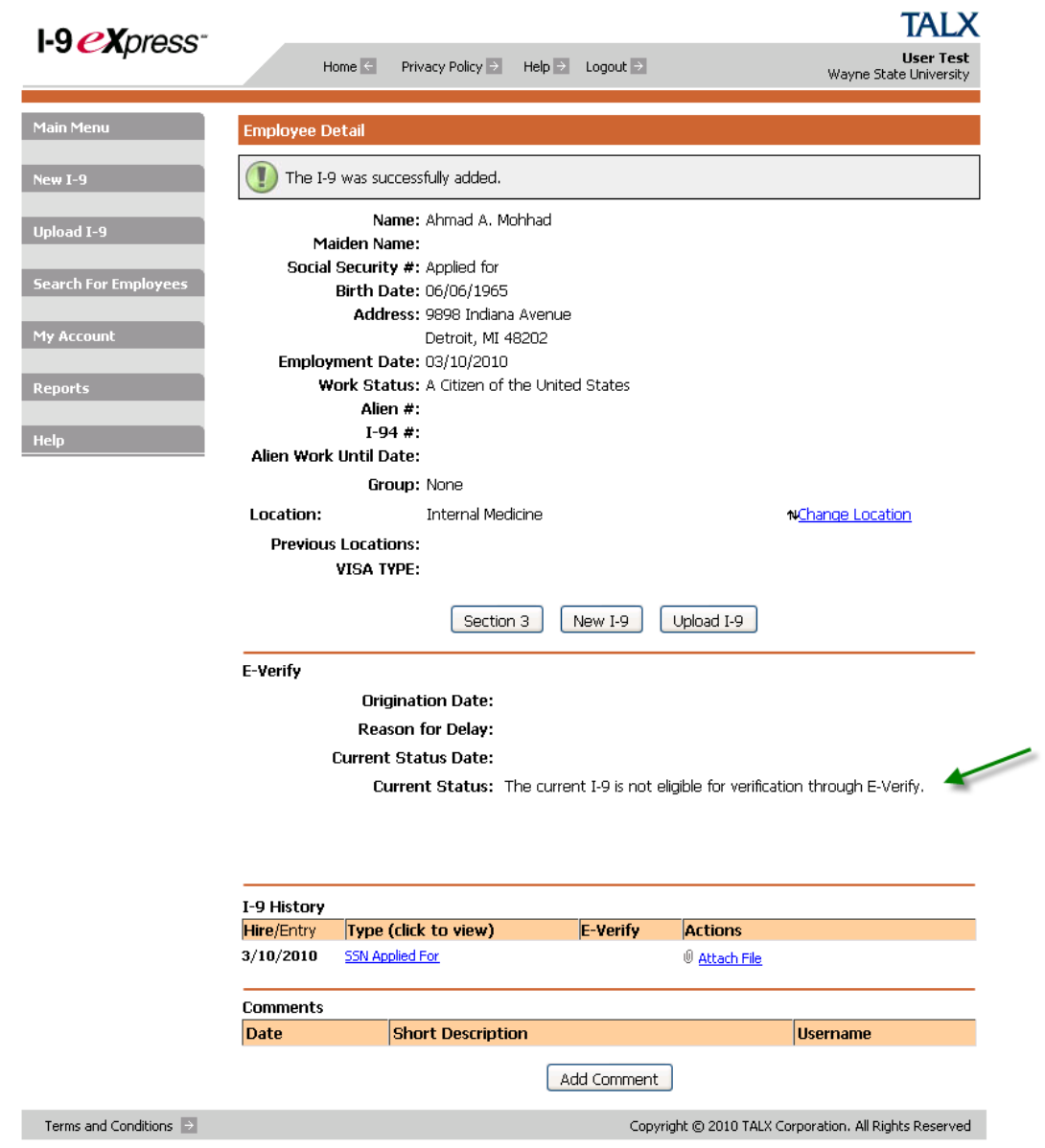

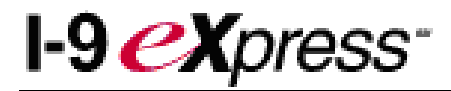

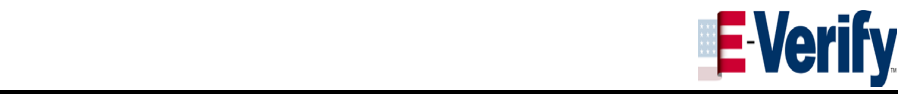

## **HOW TO RESOLVE A SSN APPLIED FOR**

After you have received the new SSN from the Employee, you can resolve the SSN Applied For I-9 by following the steps below.

**Step 1:** When the employee presents you with valid work authorization (in this case their new SSN) return to the I-9 eXpress Main Menu.

**Step 2**: Click the SSN Applied For link from the Quick Search box.

**Step 3:** Click the Employee's name

**Step 4:** The Employee Details page appears. Notice the I-9 History shows that the Employee applied for a SSN. Click the SSN Applied For link.

**Step 5:** Click the **Change SSN** link on the Employee Detail page. The Change Social Security Number screen appears. Identify the work authorization document presented to you by the Employee (in this case, the new SSN).

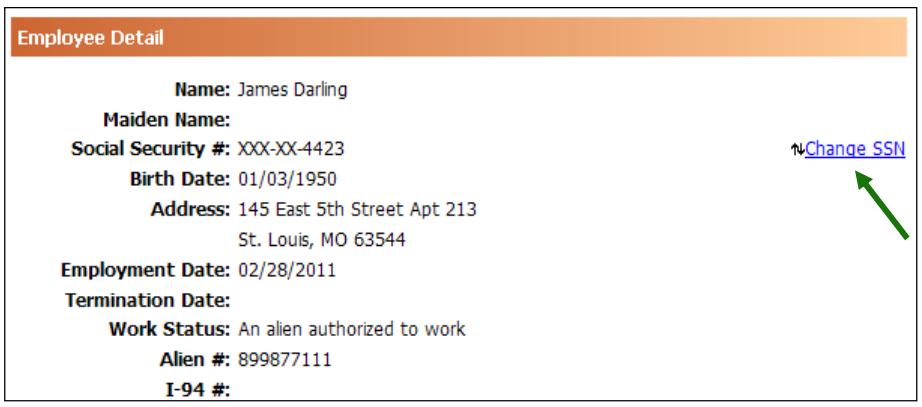

The Change Social Security Number screen appears. Identify the work authorization document presented to you by the Employee (in this case, the new SSN).

#### **Step 6:** Check the box next to **Edit SSN**

*Description of options.* 

- *Edit SSN employers can add an SSN if there is no SSN on the I-9 or edit an SSN*
- *Mark SSN as Bad employers can mark an existing SSN on an I-9 as bad. This removes the SSN from the employee record. This option is used if an employee is no longer working for the employer, but they have reason to believe that the SSN does not belong to the employee.*

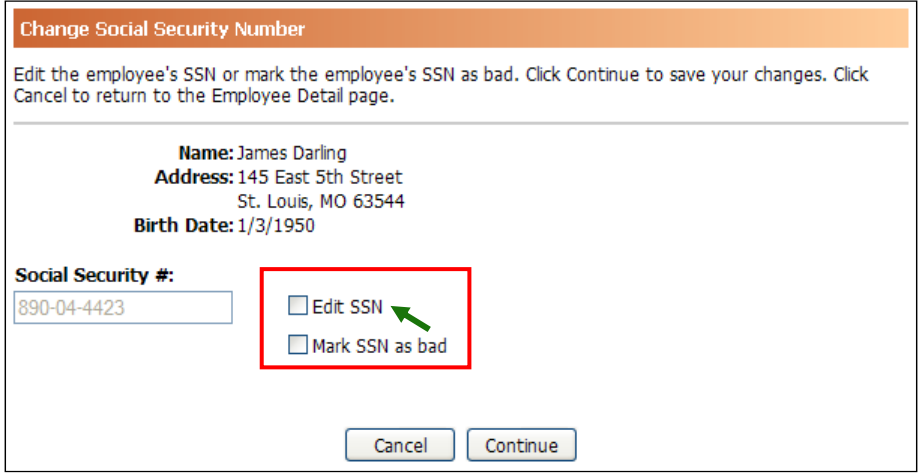

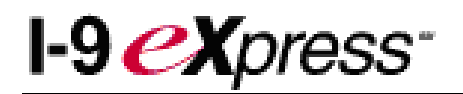

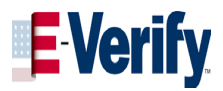

### **Step 7:** Enter the SSN number under the **Social Security #** field and verify the information is accurate

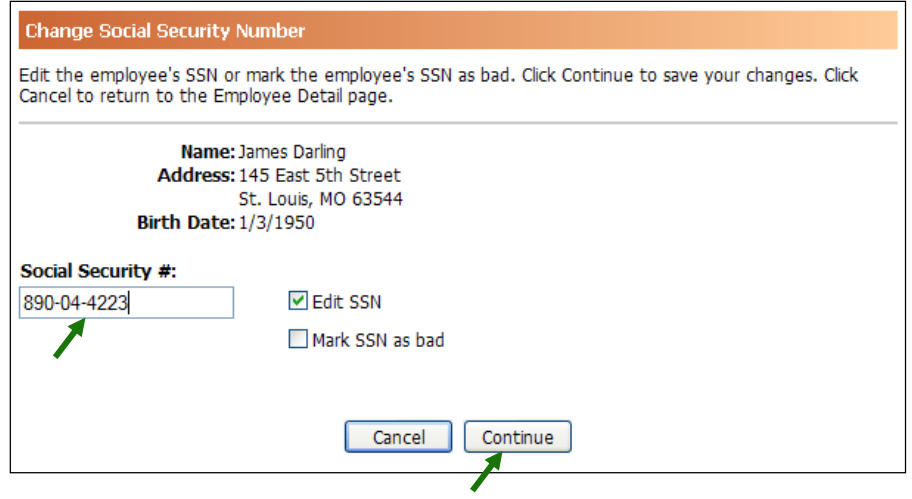

**Step 6**: Click the **Continue** button.

**Step 7:** The **Employee Detail** page screen appears and two messages are displayed: One indicates that the SSN Number was successfully updated and 2) an E-Verify message indicating the current case status. Please note: when you enter the employee's SSN, I-9 eXpress will automatically submit the employee's information to E-Verify, if the employee was eligible for E-Verify when the original I-9 was completed.

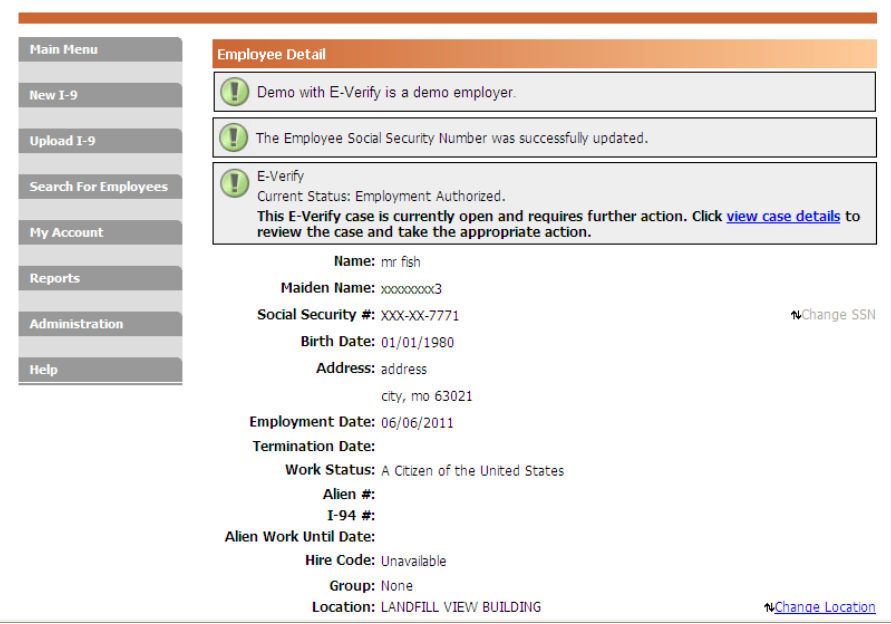

**Step 9:** Attach all supporting documents (see the Attaching Supporting Documents job aid)